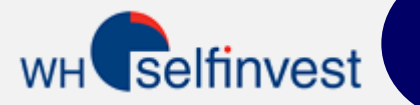

## Mini guide de démarrage rapide

**Notez** : Nous avons créé des films pour accompagner chaque chapître de ce manuel. Vous pourrez y accéder en cliquant sur cet icône

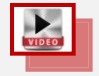

Page de démarrage Tableau de cotations Graphisme Graphiques liés Barre d'outils standard Le Bloc de passage d'ordre Ticket d'ordre 10 Types d'Ordres Stop Différents Ligne de tendance en Stop Barre de compte Barre de pages Stratégies de Trading

L'utilisation de NanoTrader Free est très simple et intuitive. Vous n'aurez pas besoin de plus de 5 minutes pour comprendre les fonctions essentielles comme le graphisme et le placement d'ordres.

Il y a certaines fonctions clés dans la structure de NanoTrader free auxquelles il est important de penser. Elles ont été mis en évidence avec

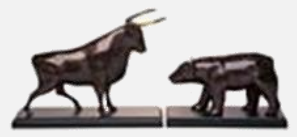

**WH SELFINVEST** Est. 1998 Luxemburg, France, Belgium, Poland, Germany, Netherlands Copyright 2007-2015: all rights attached to this guide are the sole property of WH SelfInvest S.A. Reproduction and/or transmission of this guide by whatever means is not allowed without the explicit permission of WH SelfInvest. Disclaimer: this guide is purely informational in nature and can in no way be construed as a suggestion or proposal to invest in the financial instruments mentioned. Persons who do decide to invest in these financial instruments acknowledge they do so solely based on their own decission and risks. Alle information contained in this guide comes from sources considered reliable. The accuracy of the information, howerver, is not guaranteed.

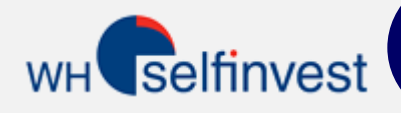

#### Page de démarrage

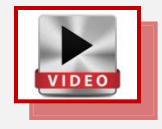

La page de démarrage est composée de six éléments. Chacun d'eux sera expliqué en détail dans les pages suivantes.

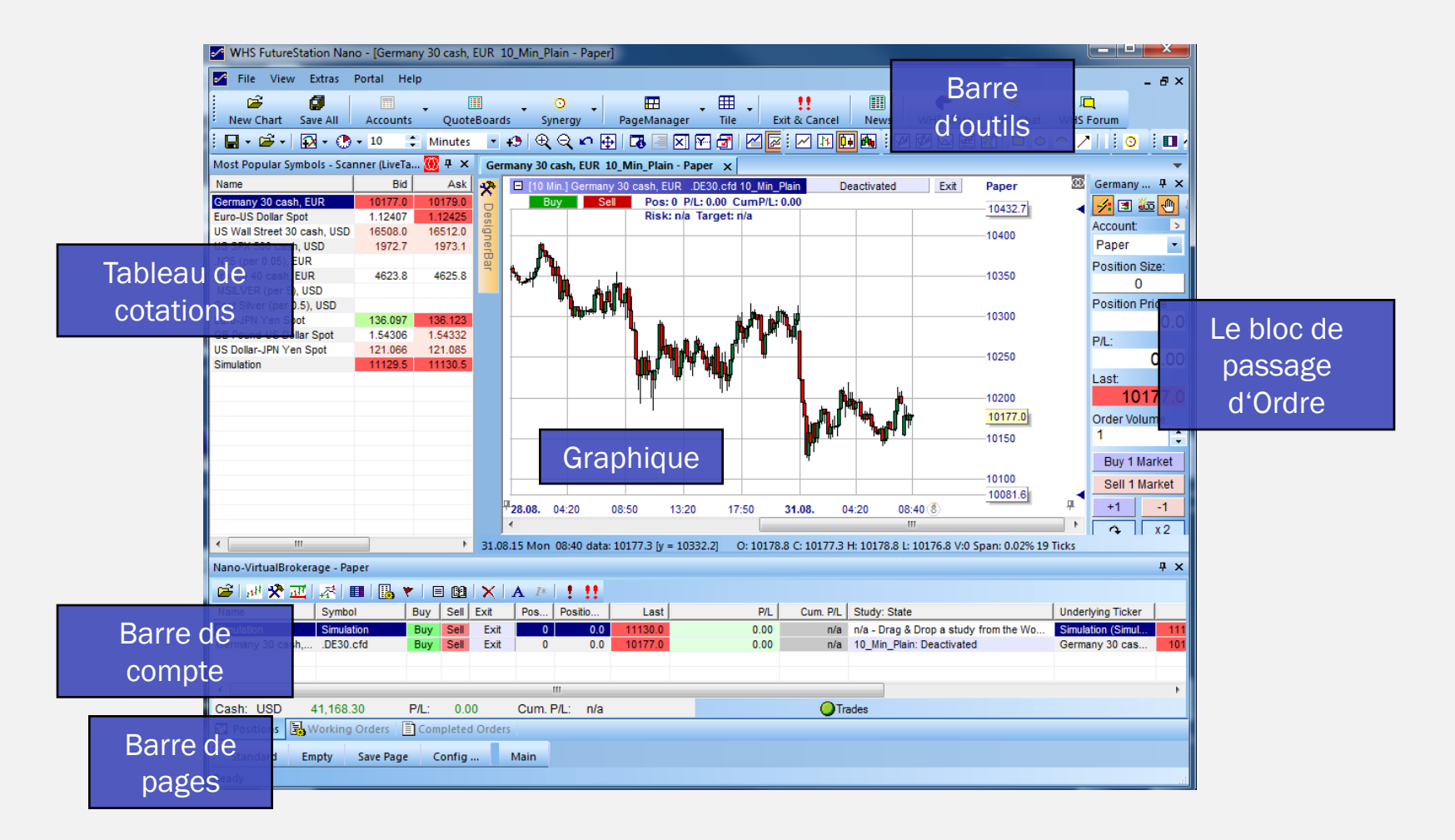

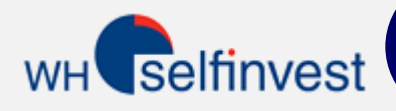

#### Tableau de cotations

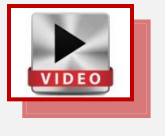

Le Tableau de cotations montre une sélection d'instruments tradables. Il peut être utilisé comme point de départ pour les fonctions les plus importantes.

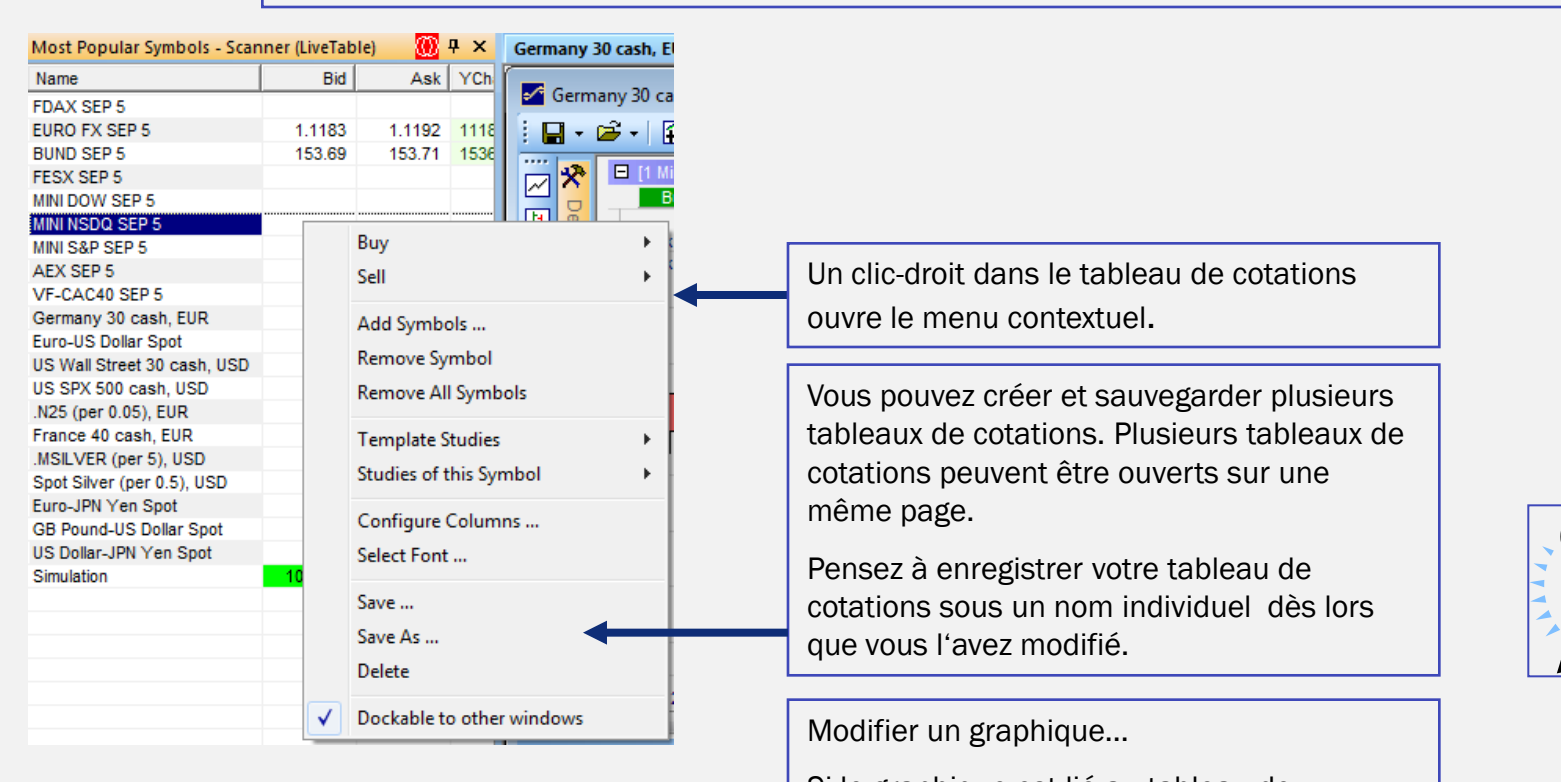

Si le graphique est lié au tableau de cotations: Cliquez sur un instrument dans le tableau de cotations.

Si le graphique n'est pas lié au tableau de cotations: Insérez l'instrument à l'aide du glisser-déposer dans le graphique.

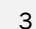

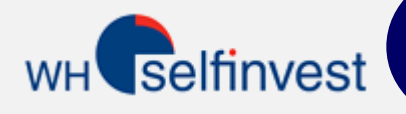

## Graphisme

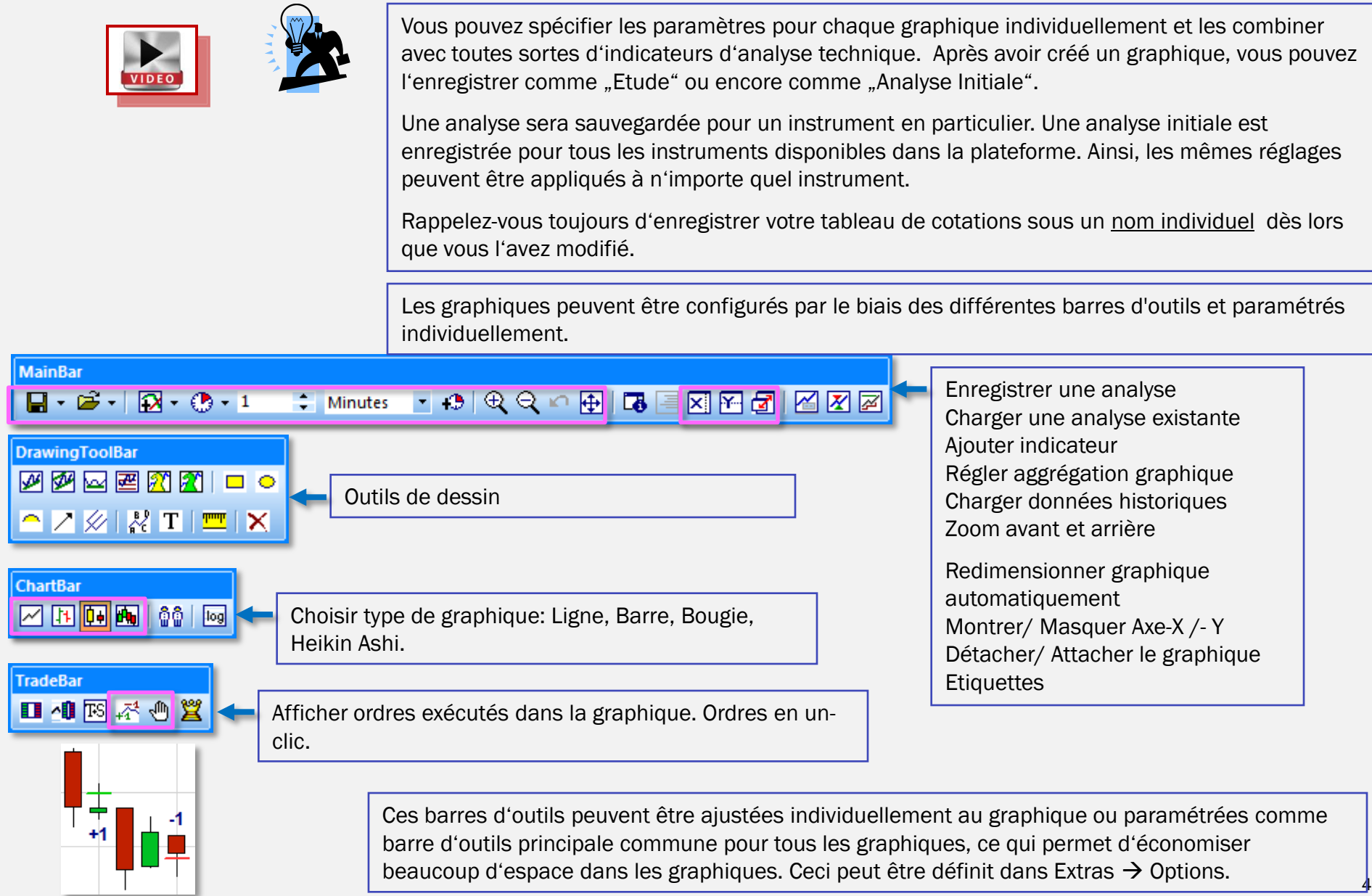

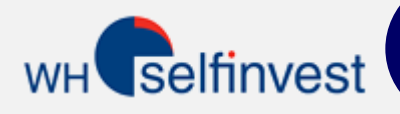

## Graphiques liés

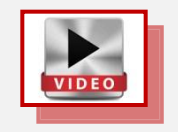

Les graphiques peuvent aussi bien être liés entre-eux qu'à un tableau de cotations.

Sélectionnez dans le graphique la même couleur que dans le tableau de cotations. En cliquant sur un nouveau contrat dans le tableau de cotations, le graphique s'adaptera à ce nouvel instrument.

Les graphiques peuvent être liés entre-eux en utilisant la même méthode d'association des couleurs.

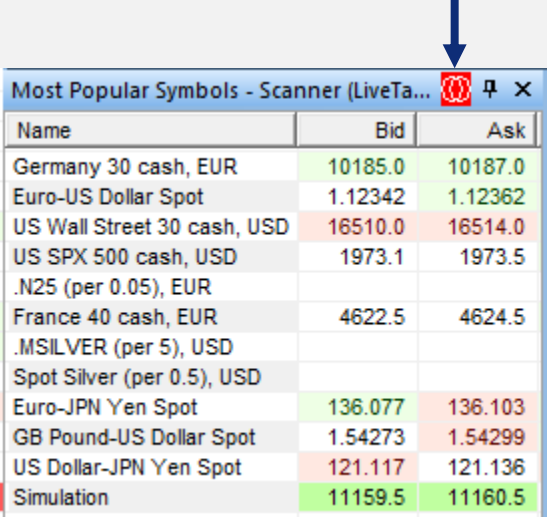

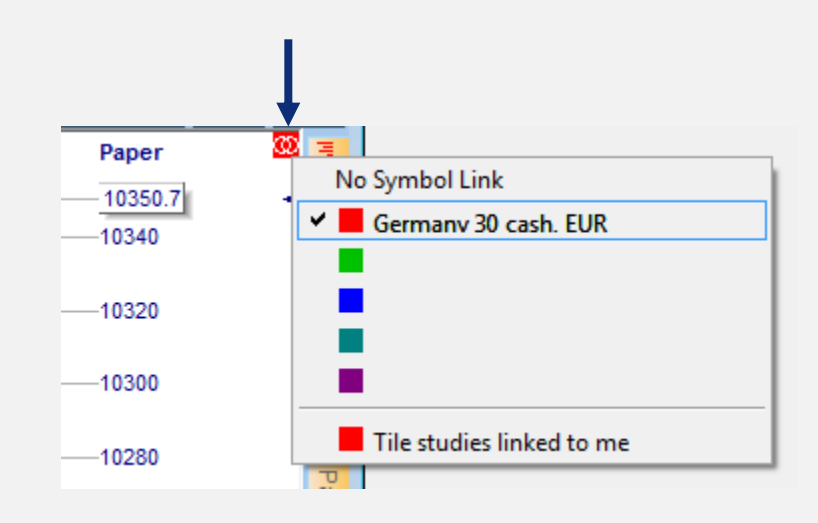

## Sortie Temporelle

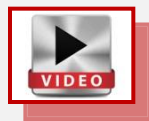

WH selfinvest

Le filtre flat peut être utilisé pour fermer une position automatiquement à une heure prédéfinie.

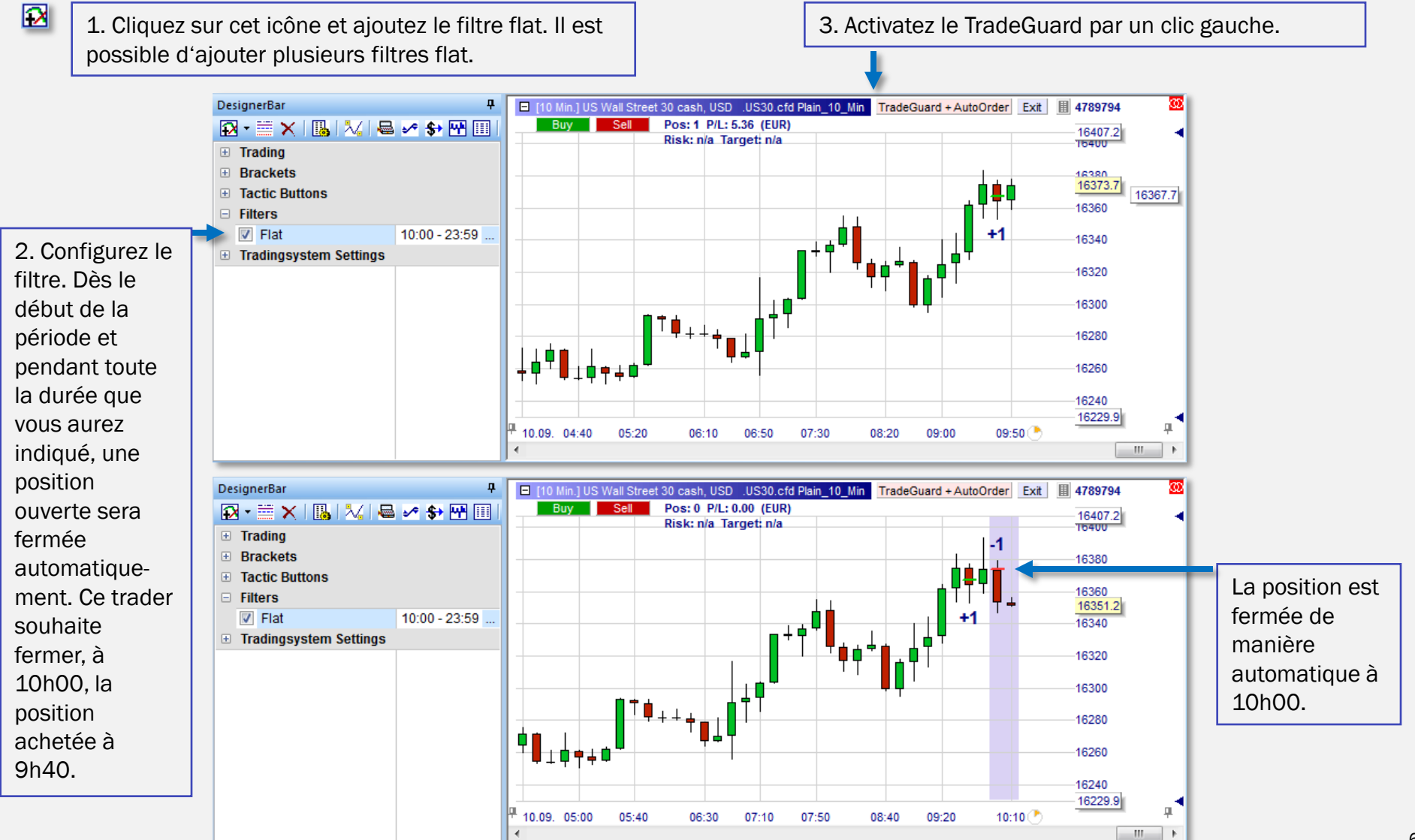

# **WH** selfinvest

# VIDEO

Ajouter et Interpréter des Indicateurs

L'avis (combiné) des indicateurs est reflété dans l'arrière-plan des graphiques.

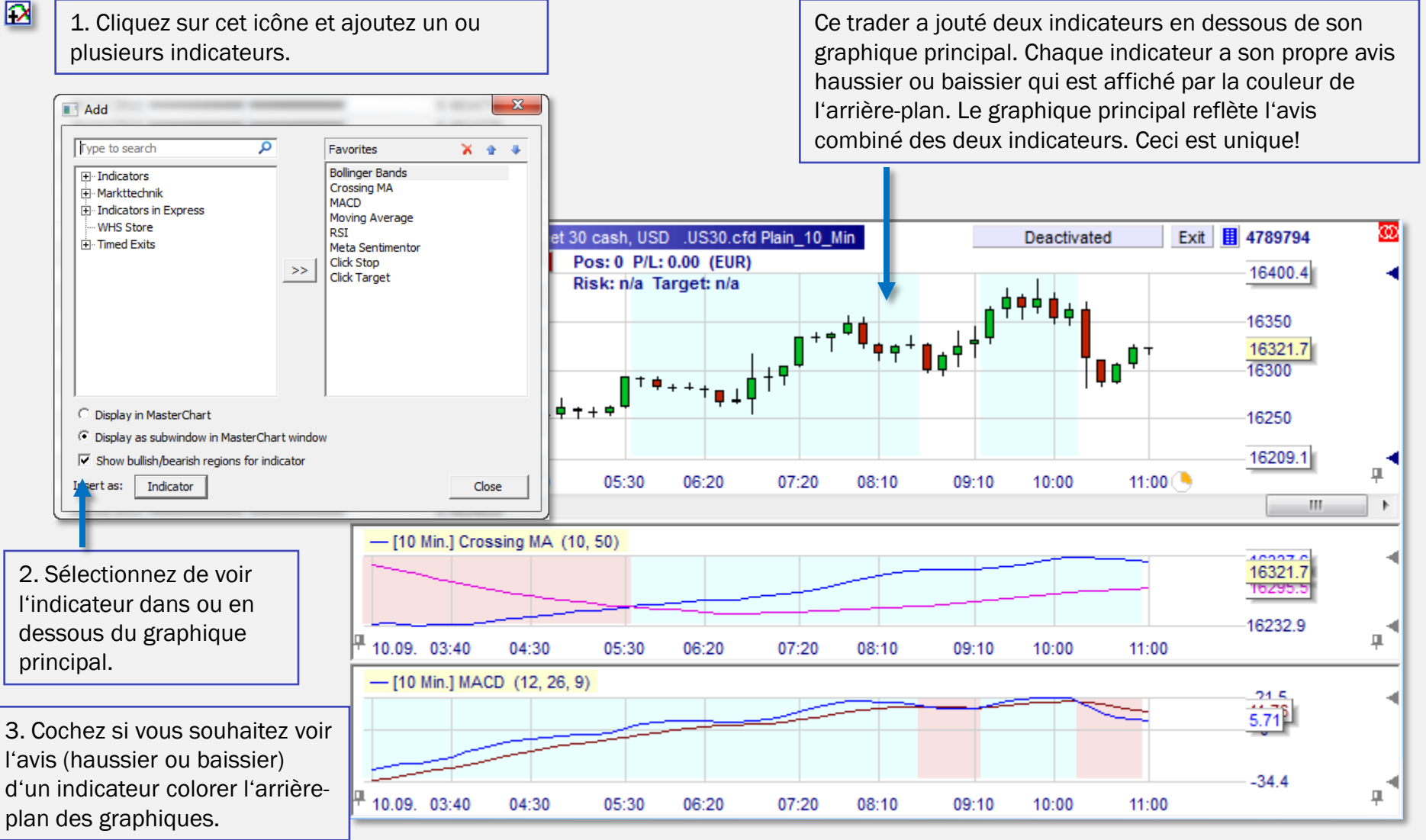

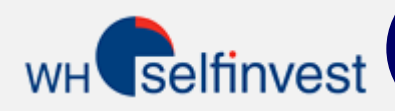

#### Barre d'outils Standard

La Barre d'outils standard vous permet d'accéder rapidement aux principales fonctions permettant la gestion de votre compte de trading.

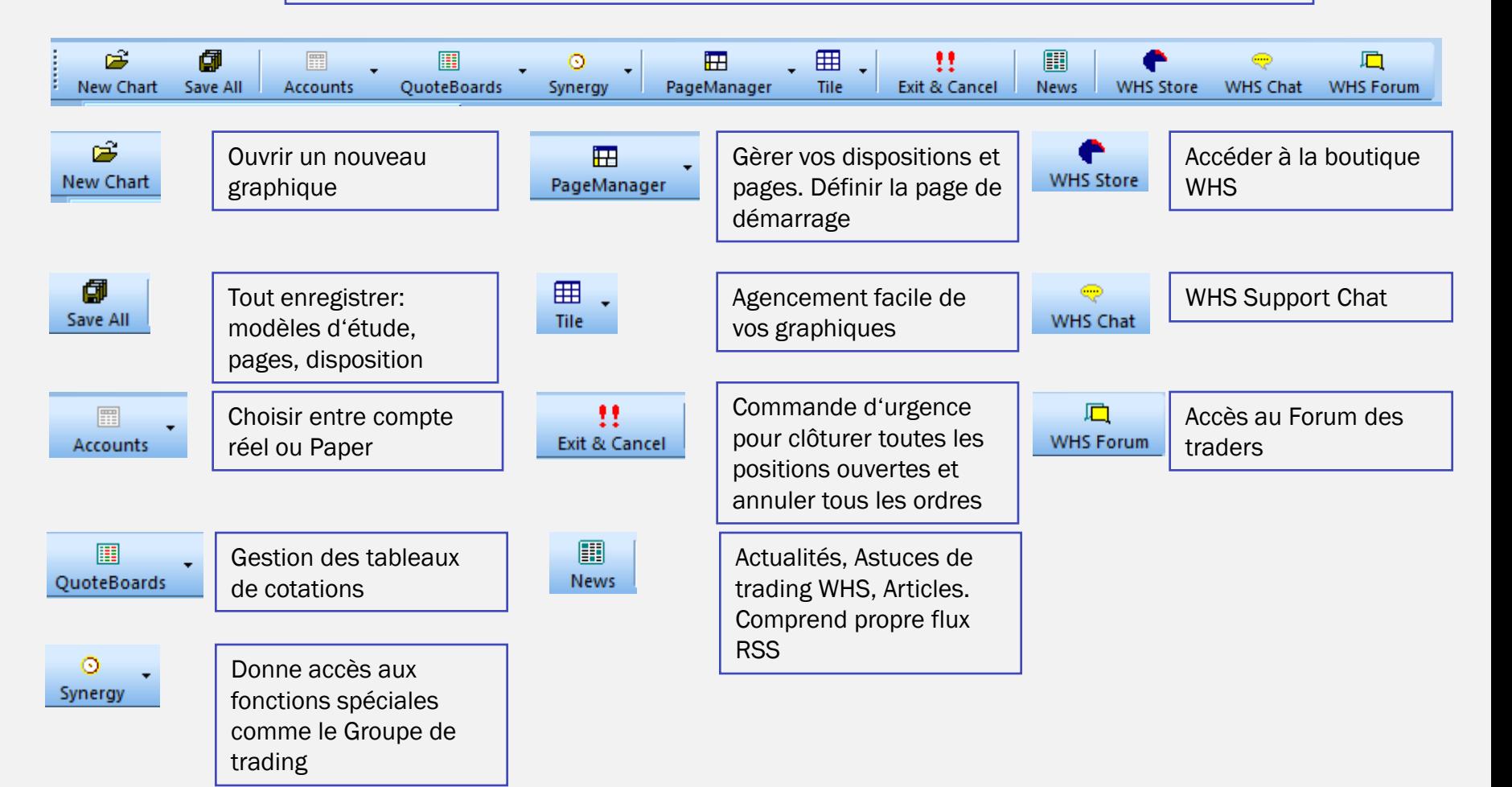

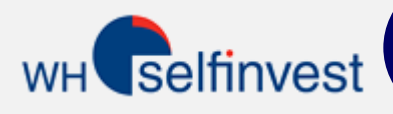

## Bloc de passage d'ordre

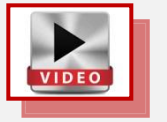

Toutes les fonctions nécessaires au passage d'ordre peuvent être exécutées par le biais du Bloc de passage d'ordre– organisé, facile d'utilisation et avec les options en "1-clic"

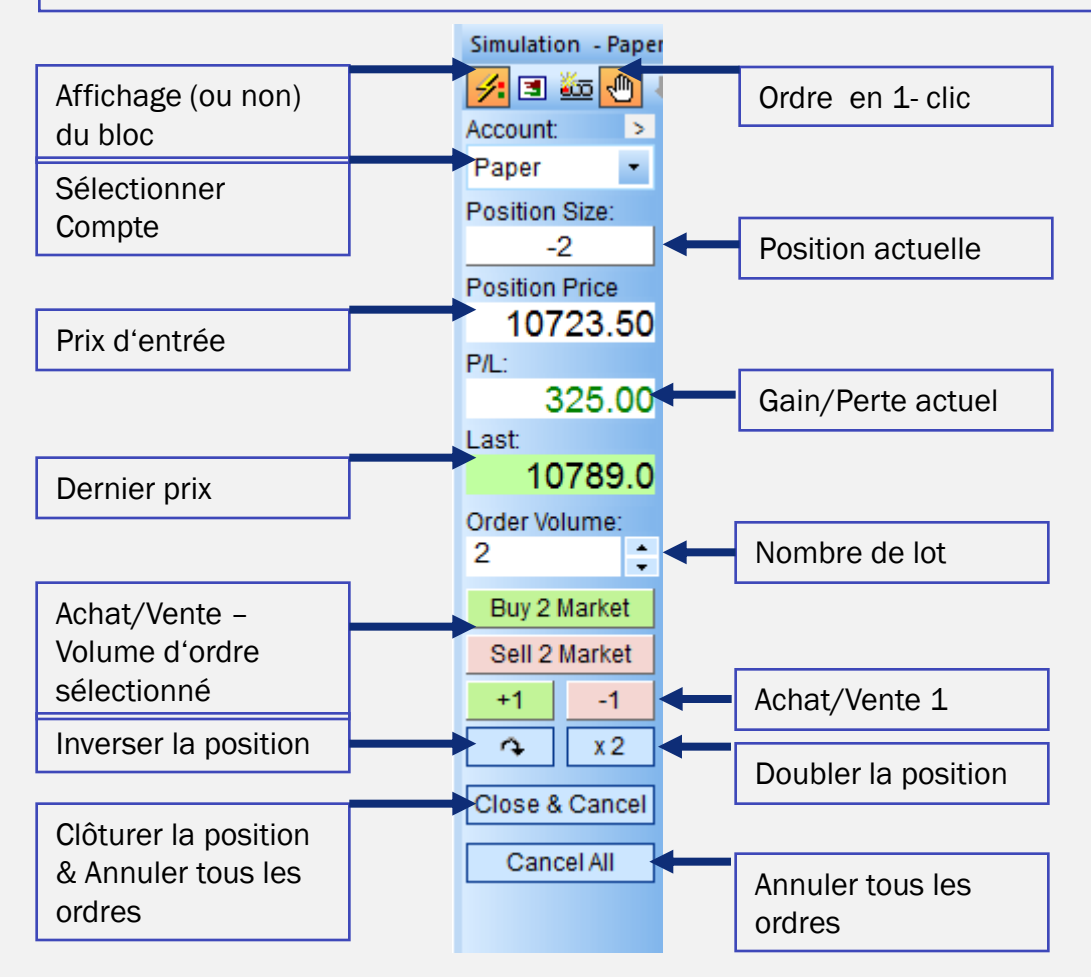

#### selfinvest **WH**

## Ticket d'ordre

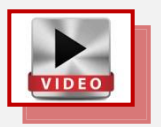

Le ticket d'ordre classique s'ouvre lorsque vous cliquez sur le bouton Buy ou Sell. Vous pouvez ajouter immédiatement un Stoploss ou un objectif de profit, qui seront placés automatiquement après l'ouverture de la position.

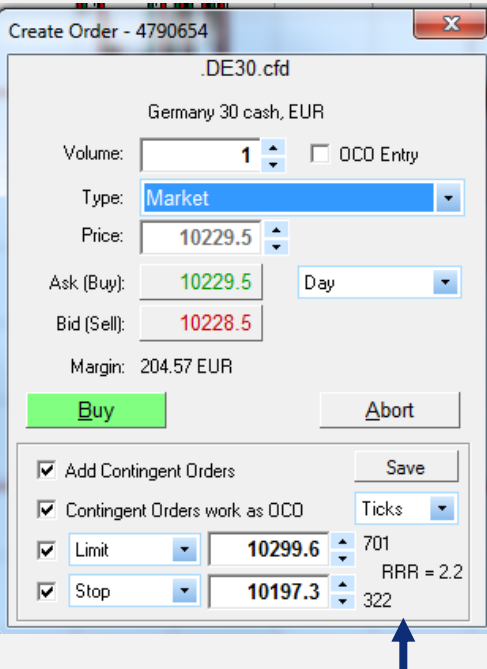

Cet exemple montre un objectif de profit de 2,9% et un Stoploss de - 1,6%. Il en résulte un ratio Risque/ Rendement de 1,8. Cliquez sur le triangle rouge de l'ordre et déplacez le Stop et l'objectif de profit au niveau de prix souhaité.

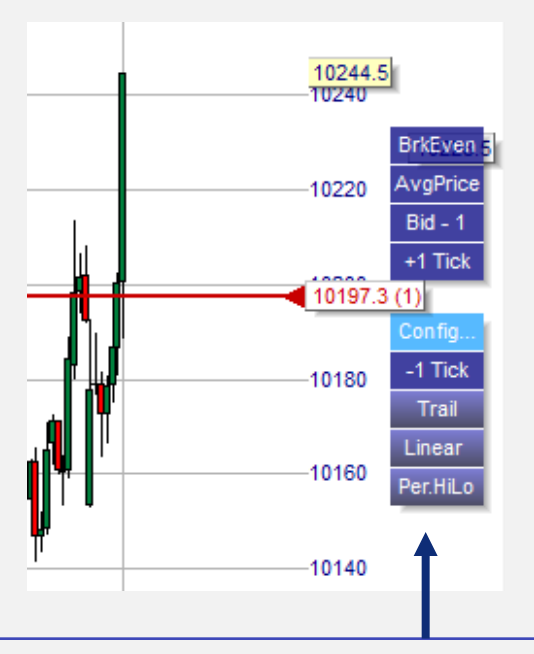

Une fois l'ordre placé, vous pourrez cliquer sur l'étiquette de l'ordre afin d'ouvrir le menu Tactic. Vous pourrez changer aussi bien le niveau de prix que le type d'ordre en un clic .

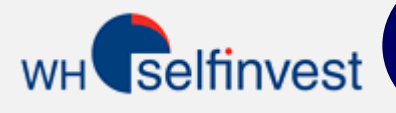

## 10 Types d'Ordres Stop Différents

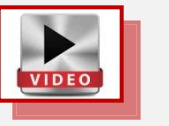

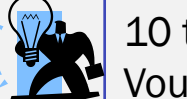

10 types d'ordres stop différents sont disponibles via les boutons bleus de Tactic. Vous pouvez sélectionner ceux que vous souhaitez voir et les configurer...

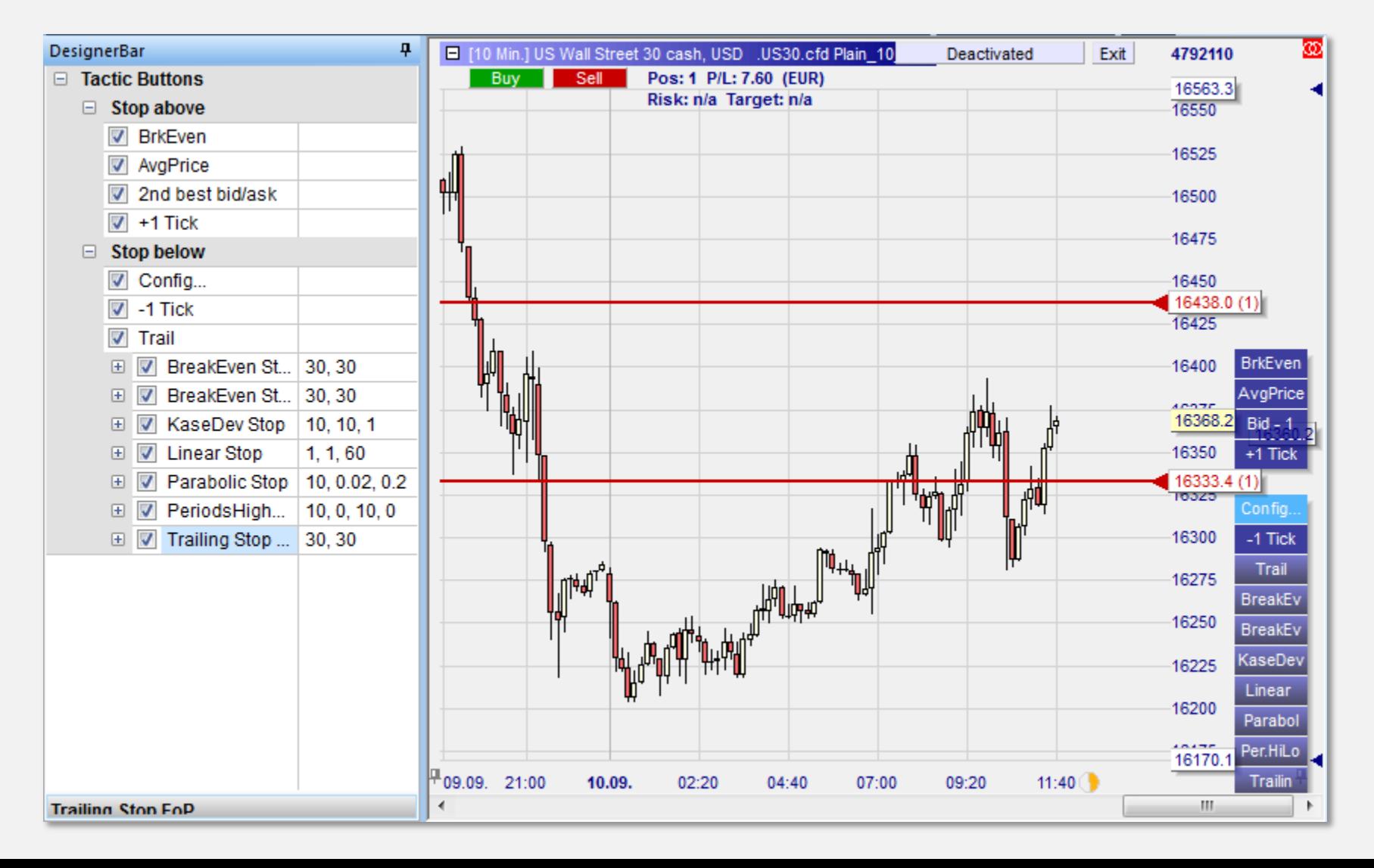

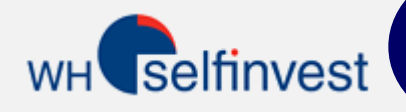

#### Ligne de tendance en Stop

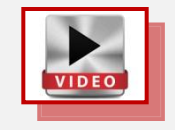

L'ordre Stop peut être modifié automatiquement en un clic. Le Stop suivra donc automatiquement la ligne de tendance.

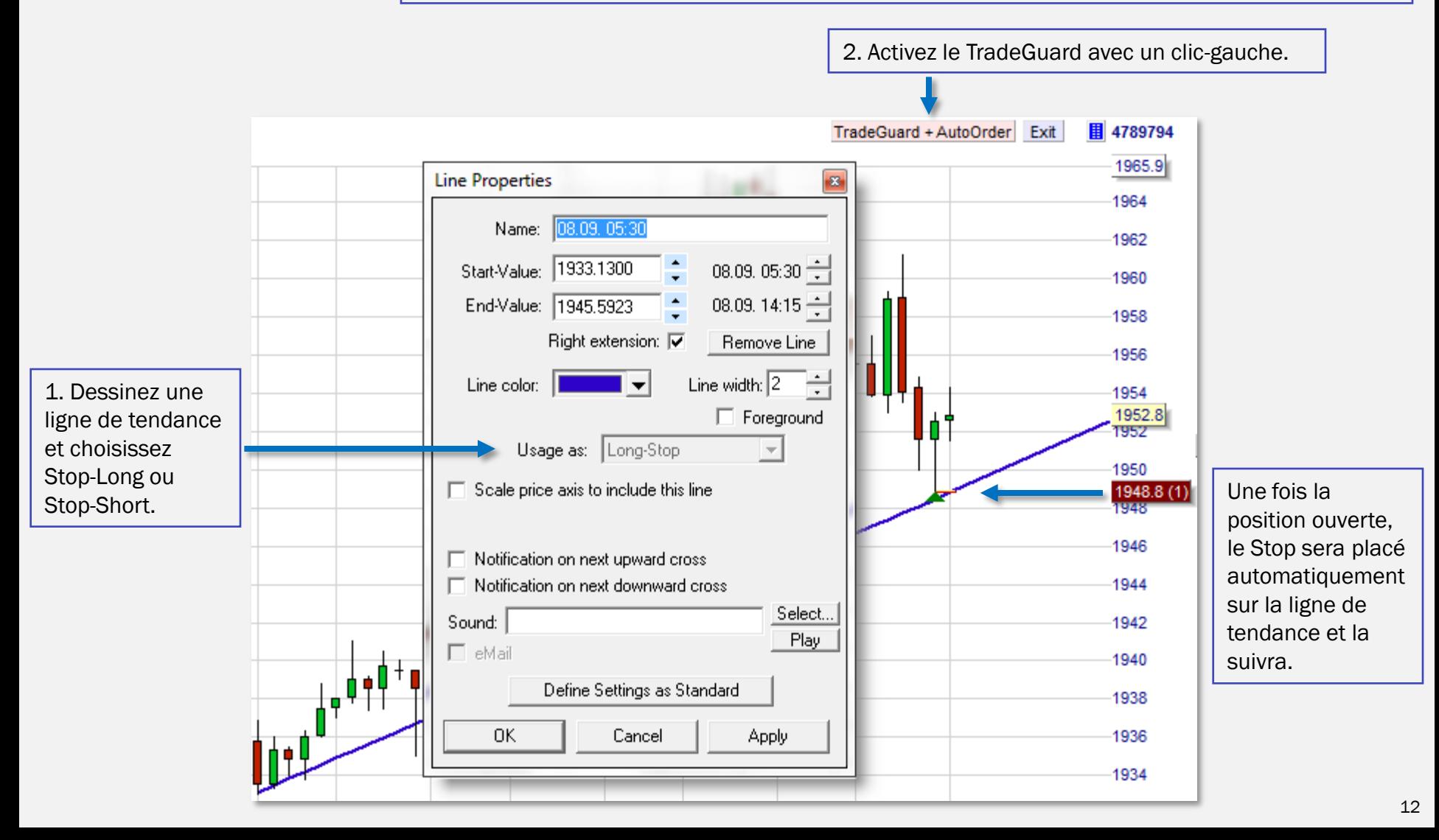

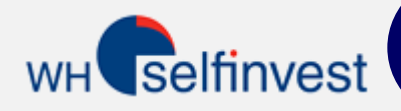

#### Barre de compte

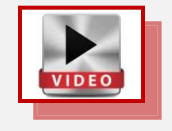

Dans la barre de compte vous pourrez voir le capital, les positions ouvertes, les ordres en cours et les ordres fermés. La barre de compte peut aussi être utilisée comme tableau de cotations.

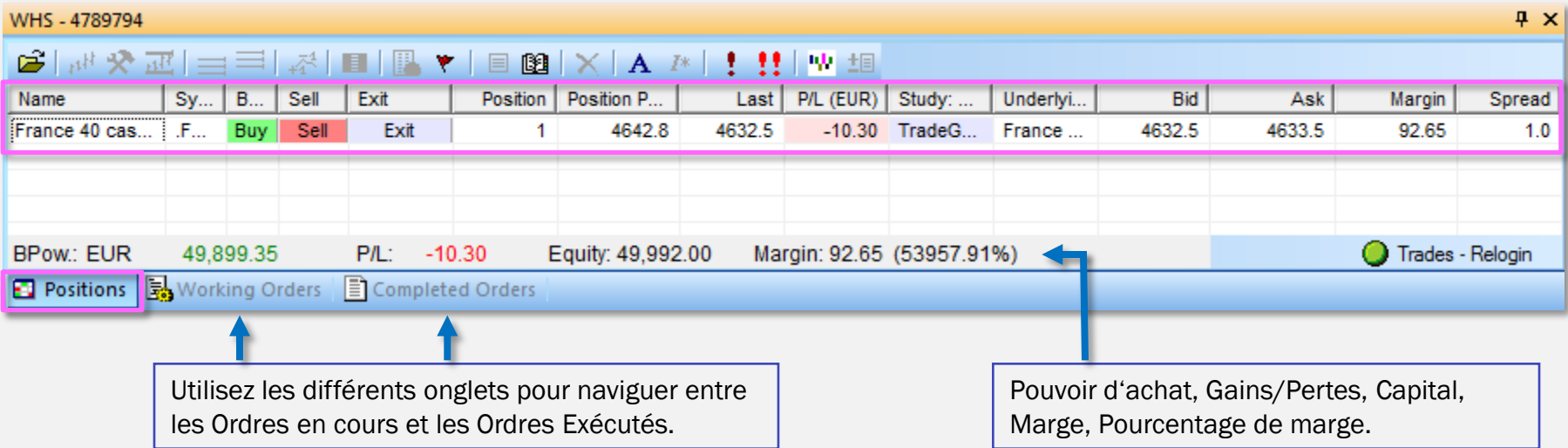

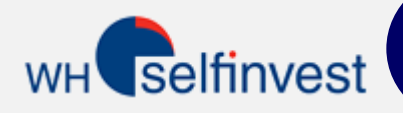

## Barre de Page

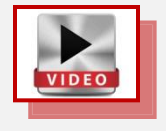

La Barre de Page vous permet de créer et ouvrir simultanément plusieurs espaces de travail (Mises en page). Vous pouvez facilement passer d'un espace de travail à l'autre à l'aide des boutons.

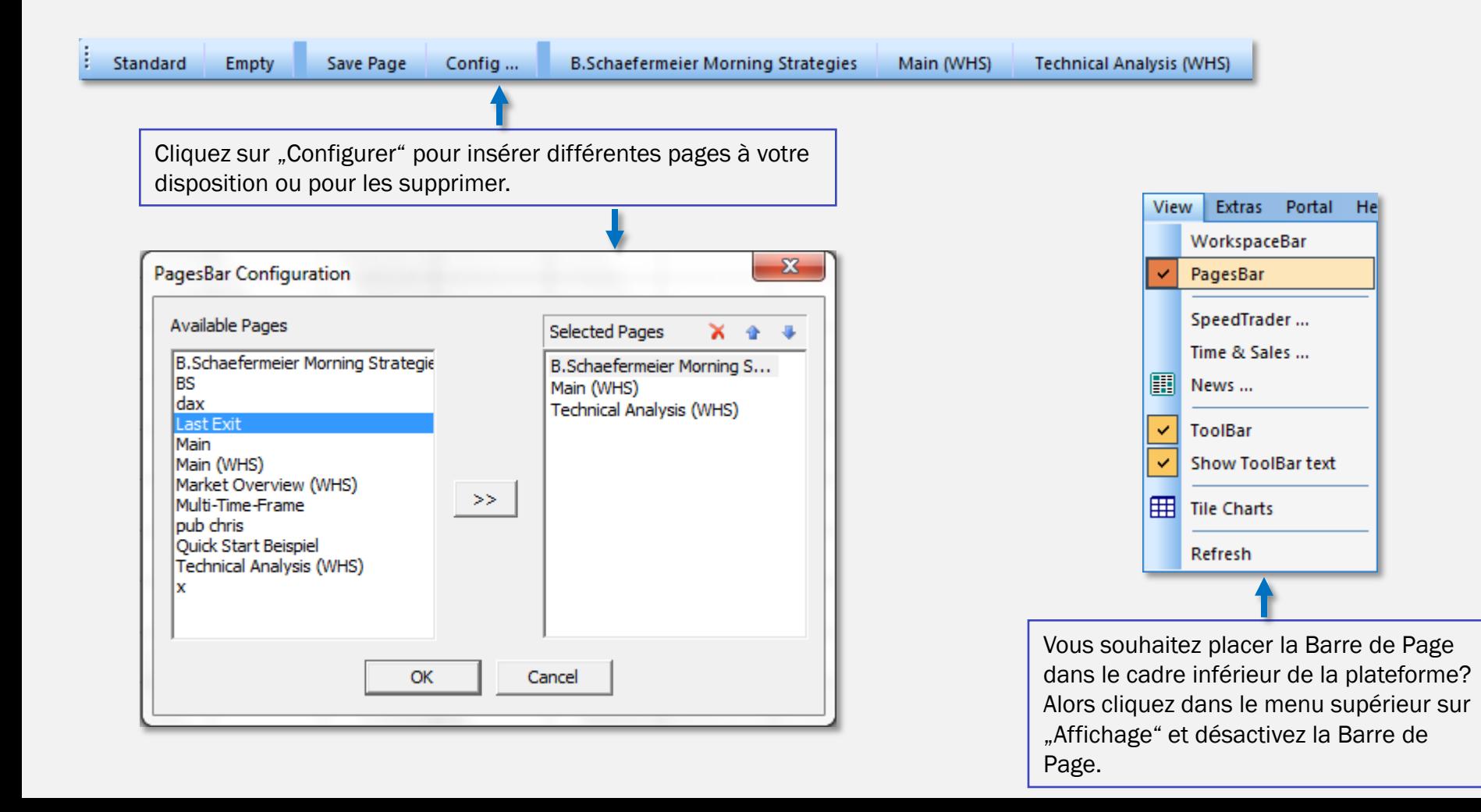

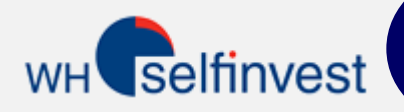

La plateforme contient 3 stratégies à titre d'exemples. Elles donneront un signal, mais ne placeront pas d'ordre. Le trading automatisé n'est pas disponible sur NanoTrader Free. Le trading automatisé et semi-automatisé EST disponible sur NanoTrader Full. NanoTrader Full contient plus de 45 stratégies de trading, souvent conçues par des traders célèbres.

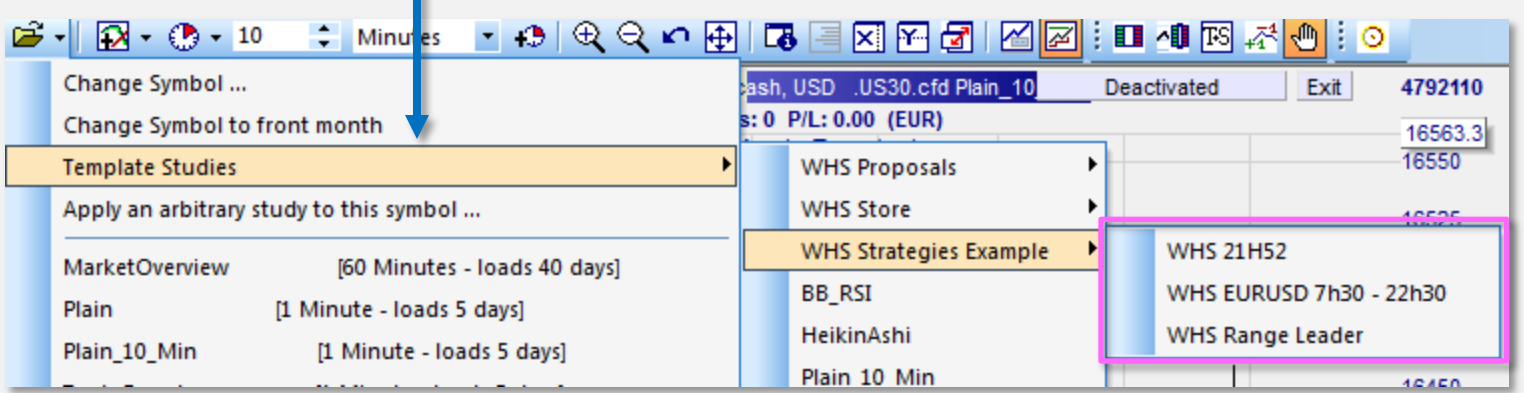